# **OBSERVER GESTIÓN**

# **SITUACIONES. PREGUNTAS Y RESPUESTAS MÁS FRECUENTES**

# **GUÍA RÁPIDA DE OBSERVER GESTIÓN**

 En el sistema va a encontrar la siguiente pantalla con la guía. Al ingresar podrá encontrar respuestas a las preguntas más comunes que realizan los farmacéuticos.

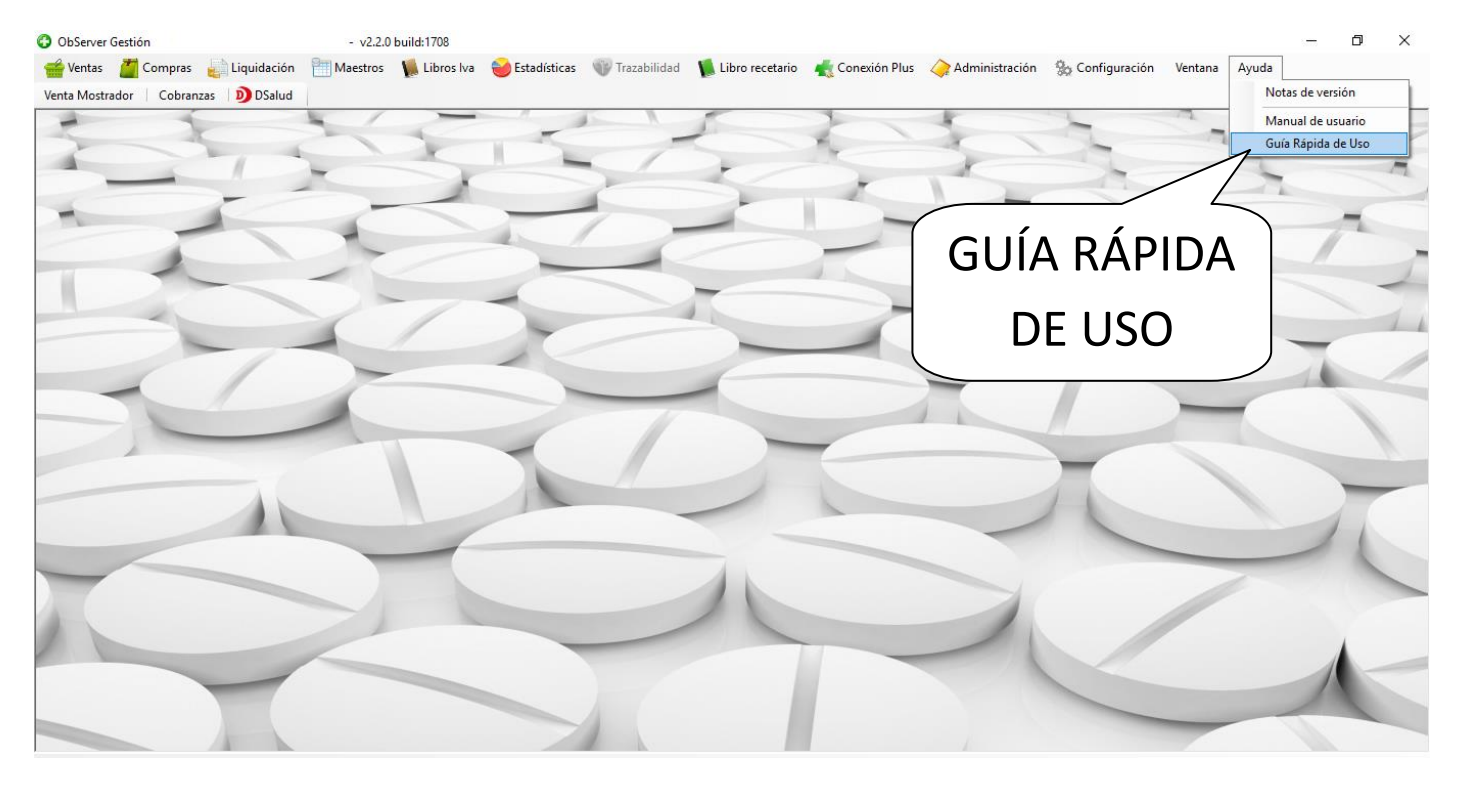

Temas desarrollados en la Guía Rápida:

**ObServer Gestión** Guía Rápida -Actualización-Ventas--Sellados automáticos--Cierre de Caja--Anulación de paquetes--Liquidación de recetas--Cuentas corrientes--Trazabilidad-

Ejemplos:

**¿Cuándo y cómo se actualiza el sistema?**

Respuesta:

- a) Como mínimo dos veces al día. **NO ACTUALIZAR** días viernes a la tarde, sábado, domingo y feriados.
- b) Ingrese a la guía rápida

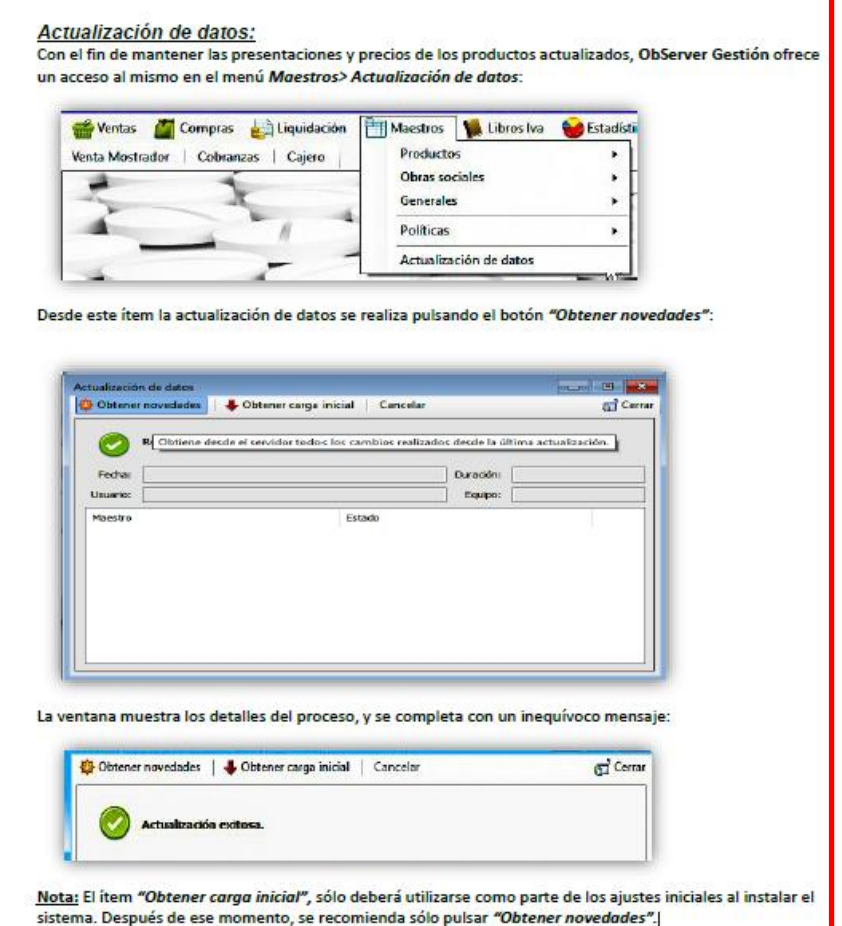

### **¿Cómo se modifica el margen de ganancia en perfumería?:**

#### Respuesta:

Ingresar en menú  $\rightarrow$  MAESTROS  $\rightarrow$  PRODUCTOS  $\rightarrow$  ABM DE RUBROS  $\rightarrow$  PERFUMERIA  $\rightarrow$ MODIFICAR → UTILIDAD (poner el porcentaje deseado) → GUARDAR Y CERRAR

#### **¿Cómo se anula una receta cargada?:**

Respuesta: Por OBSERVER

Ingresar en menú  $\rightarrow$  LIQUIDACION  $\rightarrow$  CONSULTA RECETA  $\rightarrow$  Con un filtro puede elegir una receta o sin filtro, presionando ACTUALIZAR trae todas las recetas cargadas  $\rightarrow$  DOBLE CLICK SOBRE LA RECETA A ANULAR $\rightarrow$  ANULAR

*EXCEPTO LAS OBRAS SOCIALES DE FEFARA*. Checkear en la página de la Obra Social (donde se hace cierre de lotes) si la validación fue anulada

*NOTA: Dentro de la guía puede buscar PALABRAS ESPECÍFICAS presionando las teclas CTRL + F (tecla CONTROL y al mismo tiempo la tecla de la letra F).*

### **CUESTIONES GENERALES**

- Transitoriamente, si en esta etapa inicial ha facturado, de una misma Obra Social, parte por FARMACOL y parte por OBSERVER se deberá armar dos lotes separados con bolsa e identificación de cada uno.
- Los cierres de liquidación (ej.: OSDE-OSPRERA, etc.) se seguirán haciendo a través de las páginas web de cada Obra Social, respectivamente. Excepto que el programa OBSERVER indique otra cosa (por ej. Obras Sociales del Grupo FEFARA).
- RECETARIOS NO OFICIALES (ej: OSDE, GALENO, SMG, etc) donde pide número de receta colocar un número entero cualquiera y seguir validando.
- TRATAMIENTO PROLONGADO o RECETA AUTORIZADA. Tildar el ítem que corresponda. Si manda a validar sin esta casilla tildada el validador sólo autorizará un envase.

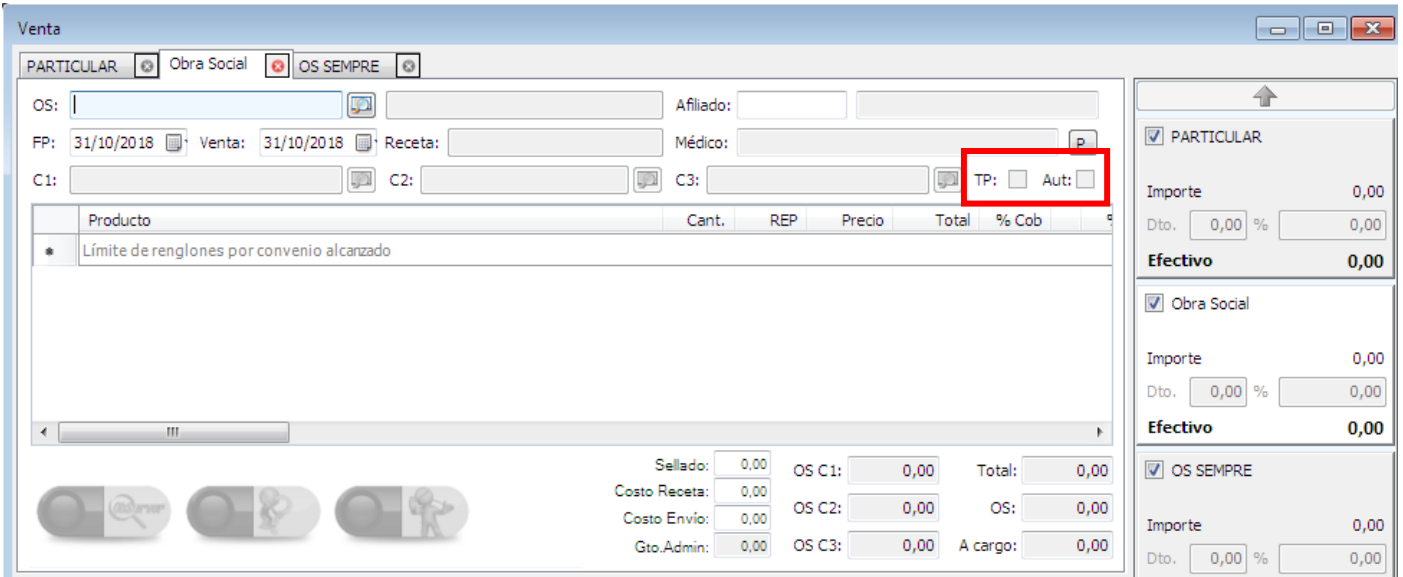

#### **MUTUAL BANCO DE LA PAMPA**

¿Cuál es el número de afiliado que se debe cargar?

Respuesta: Se debe cargar el número de documento del beneficiario (que figura en la receta de la obra social primaria).

## **RECETARIO SOLIDARIO**

¿Se valida?

Respuesta: **NO** (se mantiene como hasta ahora)

#### **OSDE**

¿Cómo se valida una receta?

Respuesta: Cuando selecciona OSDE aparece la siguiente pantalla

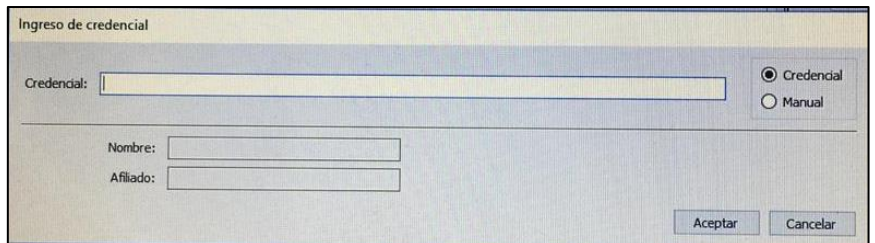

Deberá hacer click en CANCELAR y aparecerá la siguiente pantalla

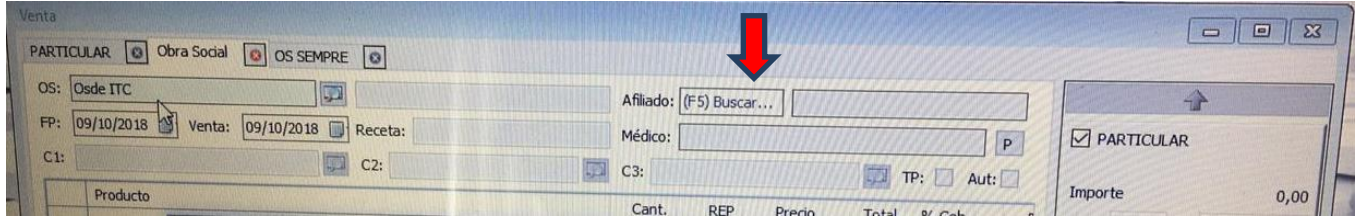

Cargar manualmente el número de afiliado (donde está la flecha) y los datos que requiera el sistema para validar.

#### **SEMPRE**

#### Carga de Recetas Refacturadas de Sempre en Observer Gestión.

Dado que el sistema NO Permite la duplicación de recetas, la carga de las mismas deberá realizarse anteponiendo un cero 0 al número de la misma.

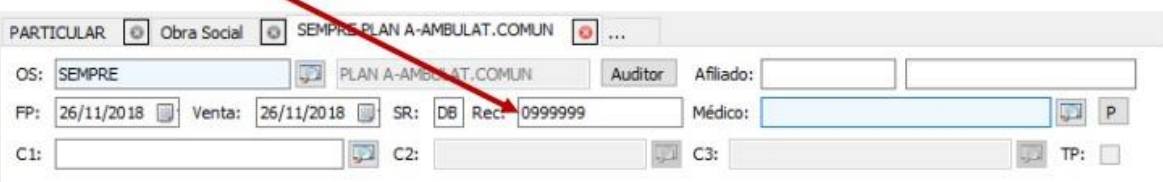

Otro punto a tener en cuenta es la fecha, si la misma es del período anterior, PRIMERO deberá cargar la Fecha de Venta y luego la Fecha de Prescipción.

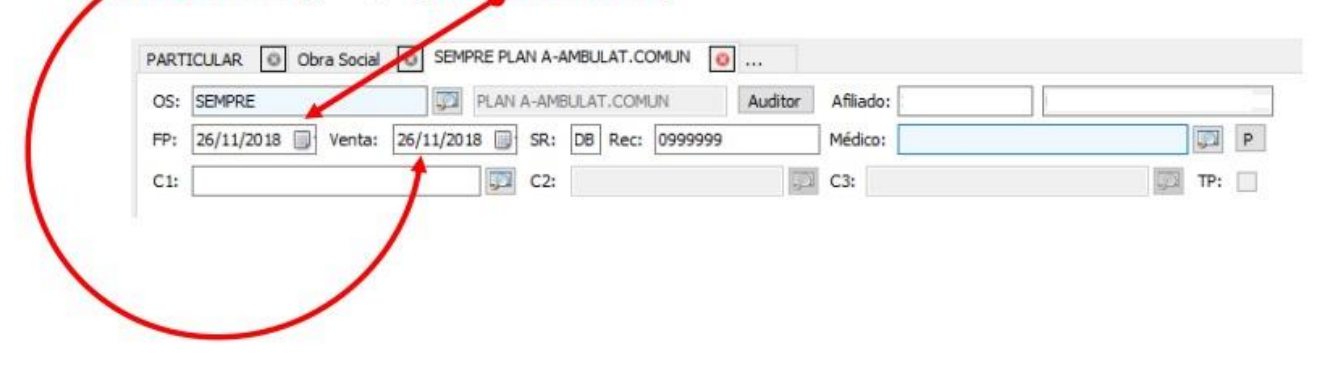